# **Modifier le fuseau horaire pour les utilisateurs qui appellent Webex**

### **Table des matières**

Introduction Conditions préalables **Exigences** Composants utilisés **Configurer** 

### **Introduction**

Ce document décrit les étapes de dépannage détaillées sur la façon de changer le fuseau horaire pour les utilisateurs d'appels Webex dans le concentrateur de contrôle.

## **Conditions préalables**

#### **Exigences**

Ces étapes peuvent être effectuées par l'administrateur de l'organisation.

#### **Composants utilisés**

The information in this document was created from the devices in a specific lab environment. All of the devices used in this document started with a cleared (default) configuration. Si votre réseau est en ligne, assurez-vous de bien comprendre lâ $\epsilon^{\text{TM}}$ incidence possible des commandes.

# **Configurer**

Cette méthode permet aux utilisateurs de modifier le fuseau horaire des utilisateurs au niveau admin si les utilisateurs n'ont pas accès à pour le modifier à partir de settings.webex.com.

1) Connectez-vous à **admin.webex.com > Users > Sélectionnez l'utilisateur**.

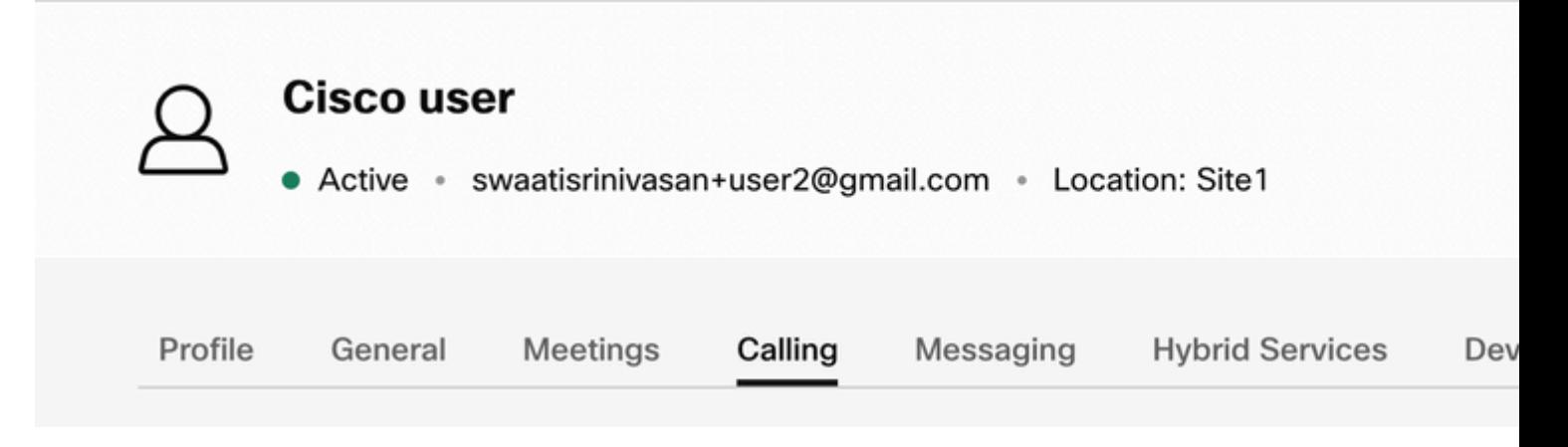

2) Accédez à **Calling** -> faites défiler la page vers le bas pour trouver le **Calling User Portal** et le lancer. Les informations relatives à l'utilisateur se trouvent en haut à droite. Cliquez sur Paramètres du compte.

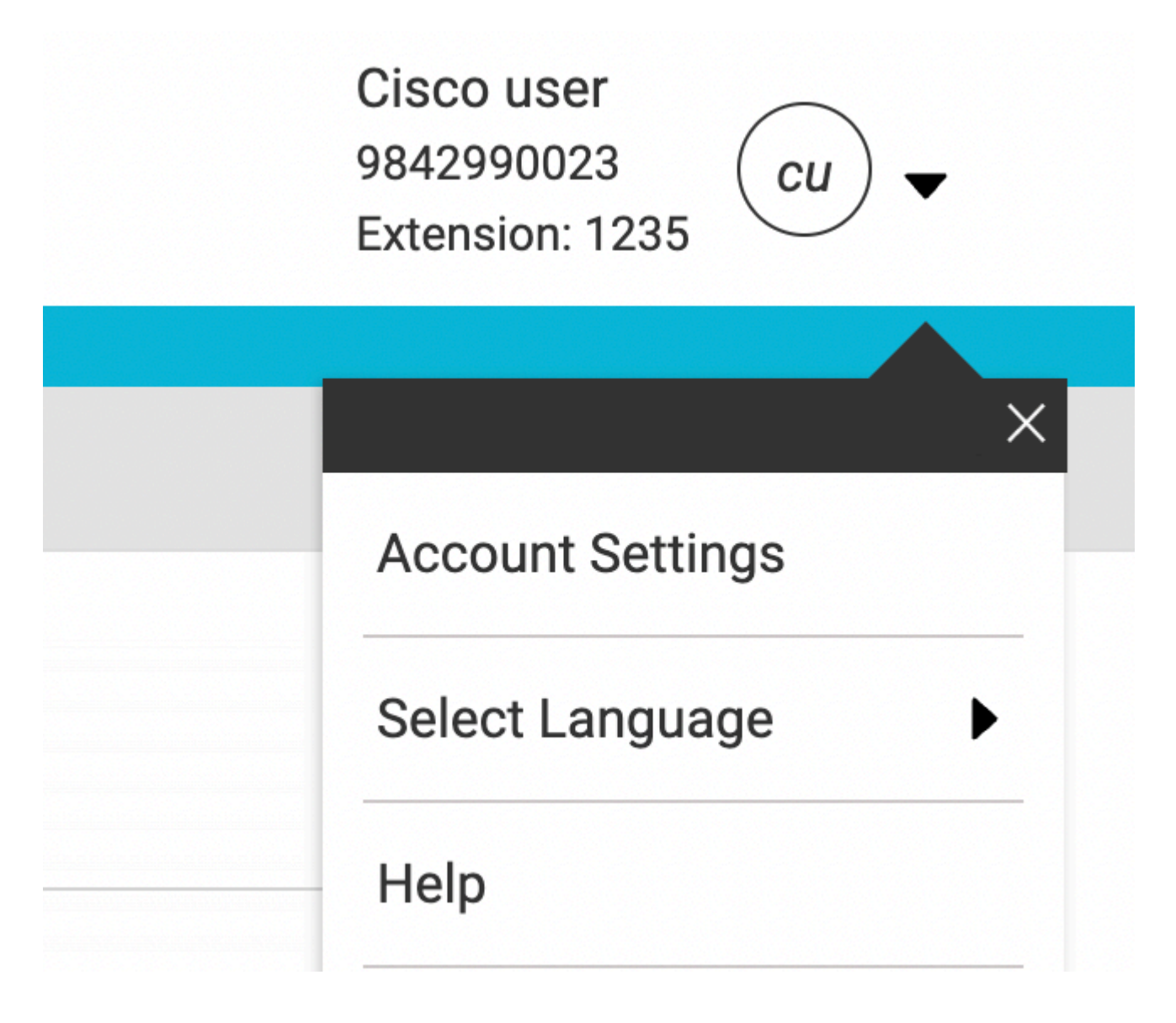

3) Sous Paramètres du compte, vous pouvez modifier le fuseau horaire de l'utilisateur.

# **Account Settings**

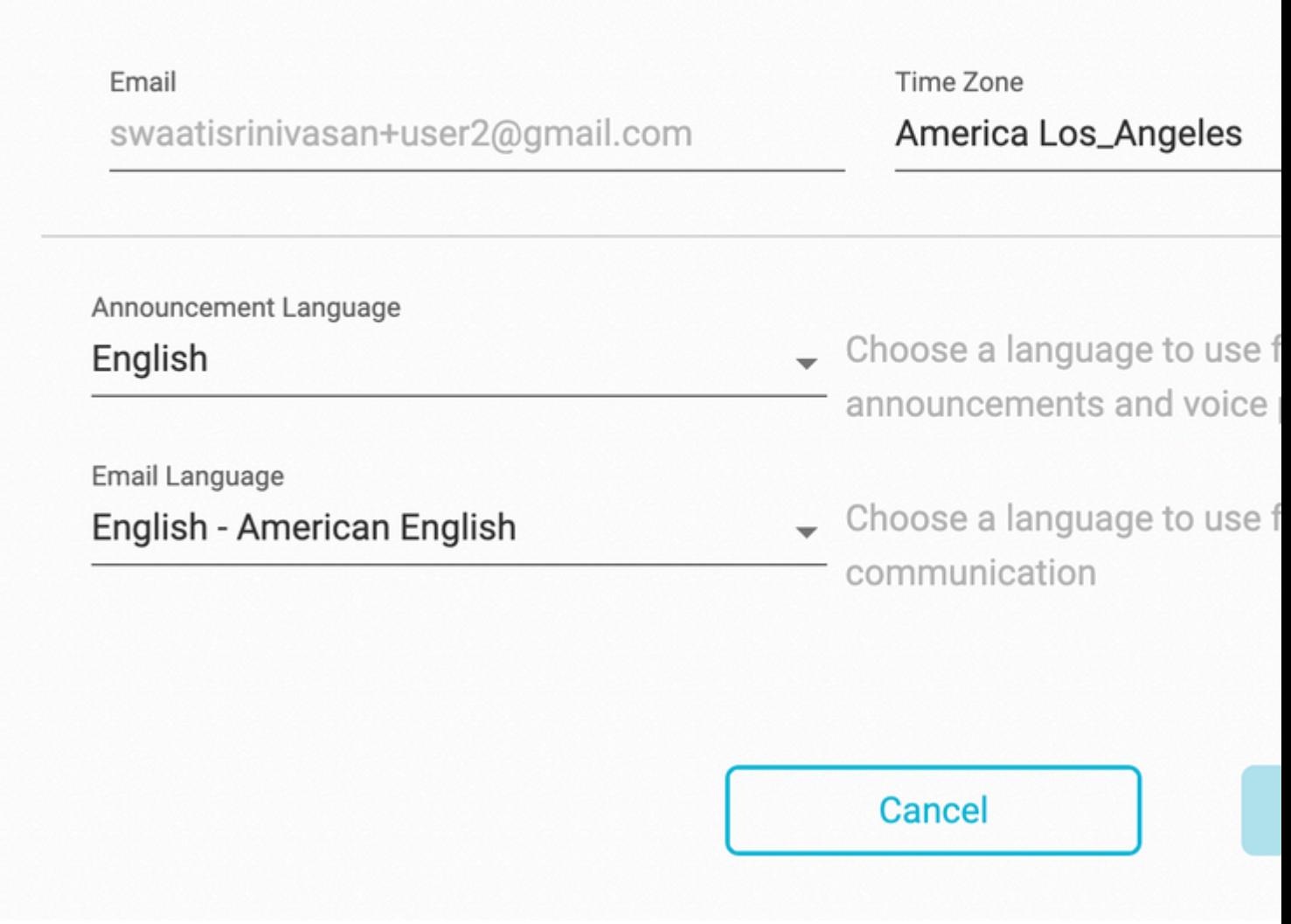

Remarque :

Une demande d'amélioration a été déposée à cet effet. Si le fuseau horaire d'un emplacement est modifié, le fuseau horaire de tous les utilisateurs de ce site est modifié.

#### À propos de cette traduction

Cisco a traduit ce document en traduction automatisée vérifiée par une personne dans le cadre d'un service mondial permettant à nos utilisateurs d'obtenir le contenu d'assistance dans leur propre langue.

Il convient cependant de noter que même la meilleure traduction automatisée ne sera pas aussi précise que celle fournie par un traducteur professionnel.